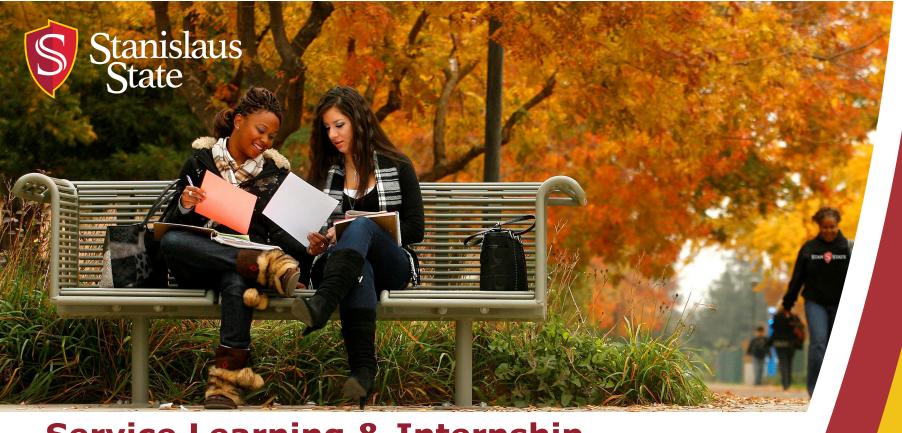

Service Learning & Internship Placements: Stan State S4 Database

Student Time Logs – Faculty Use

#### What You Will Learn:

- 1. How Students access Timelogs
- 2. Creating Timelog entries by students
  - a. Information collected in Timelogs
- 3. Submitting Timelogs to faculty for approval
- **4.** Faculty approval process

#### **How Students Access Time Logs:**

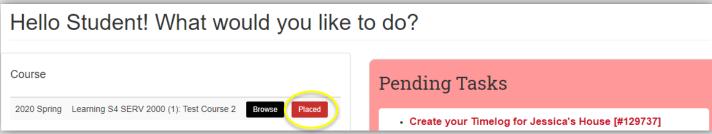

- Once students are placed, they log into their S4 homepage. To access the Timelog, red Pending Tasks box.
- Click on Create your Timelog and they will be taken to a new page: Timelog #
- On Timelog # page, student selects Add Time Entry.

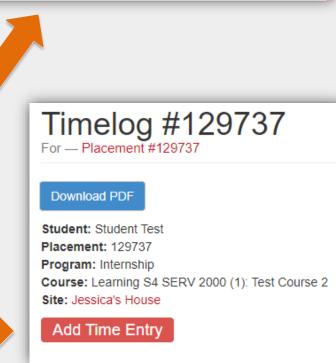

### **Creating Timelog Entries**

 After selecting Add Time Entry they will see this page below: Add Time Entry for Placement #.

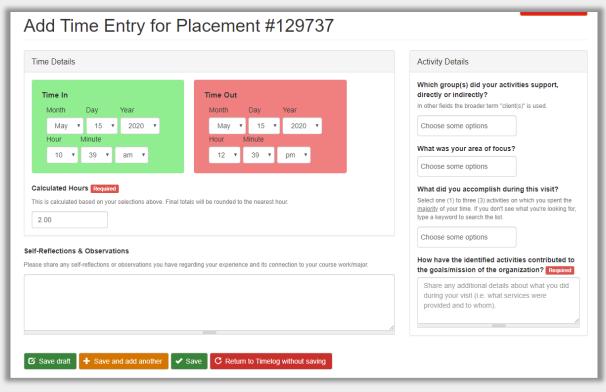

#### There are 3 Sections:

- Time Details
- Activity Details
- Self-Reflection & Observations

### **Creating Timelog Entries: "Time Details" entry**

- Time In In the Green box student selects the start time and date for the day's entry's time.
- Time Out In the Red box student selects the end time for the hours they completed that day.
- Calculated Hours The hours will be automatically calculated based on the information entered in the Time In and Time Out sections.

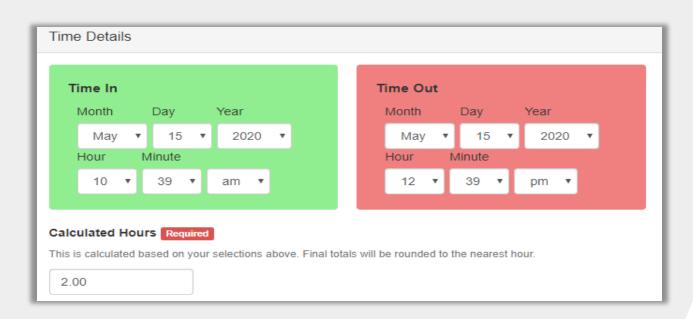

## **Creating Timelog Entries: "Activity Details"**

- The next section to be completed is the **Activity Details** of what was done during their time.
- Only one box is Required (see red box). Before a can submit they must fill in this box.
- The other boxes are not required, but can encourage the student to consider the impact of their activities at their placement site.

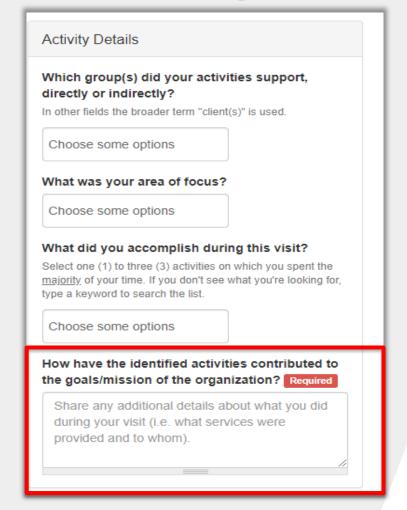

# Creating Timelog Entries "Self-Reflection & Observations" and Saving Entry

At the bottom of the "Add Time Entry" page there is a section for Self-Reflection & Observations for students to reflect on experiences at site.
 This section is voluntary and does not effect being able to save entry.

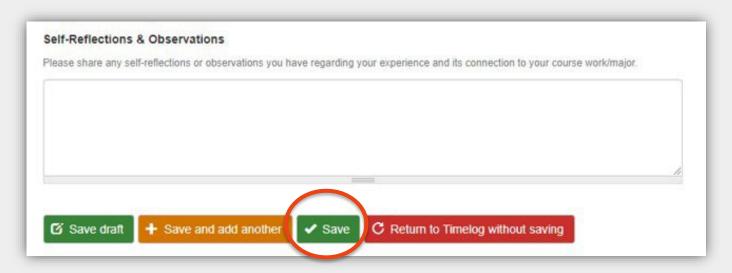

• To save the entry, the student clicks the green **Save** button. Students can complete other entries or submit for approval.

#### **Creating Timelog Entries: Submitting for Approval**

- Once a students saves a time entry, they will be brought to this page: Timelog #.
- To submit hours for approval, students click the green button:
  Request Approval of hours.

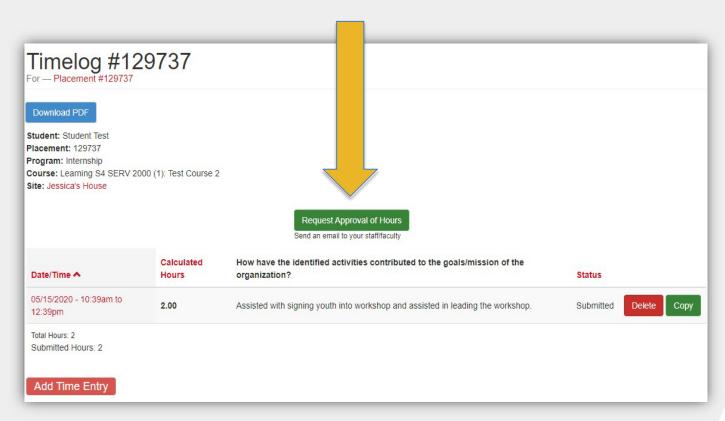

### **Submitting Time Logs for Approval:**

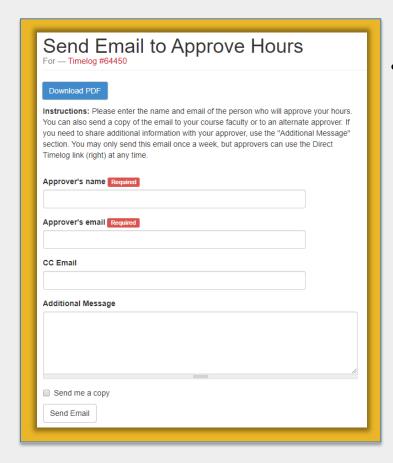

- When they select to Request Approval of Hours students can either:
  - a) email through the S4 system (left) or
  - b) they can copy a link to email from their student account (below).

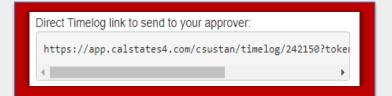

### **Approval of Student Timelogs**

 When a student requests approval through S4, the email you receive will appear from "CalState S4".

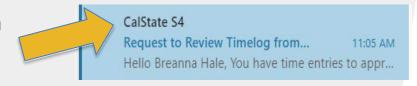

- The email will be similar to the image to the right.
- Click the link, Click here to approve now, to view and approve the timelog.
  - You can also request the student to make edits if needed.

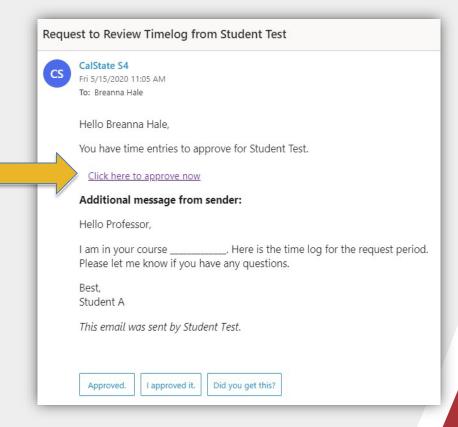

#### **Approval of Student Timelogs**

- After selecting the email link to "approve now", you will be taken to the student's "Timelog #" page (below).
- Then click the orange button,
  Review & Approve Entry, to review
  & approve student's time entry.

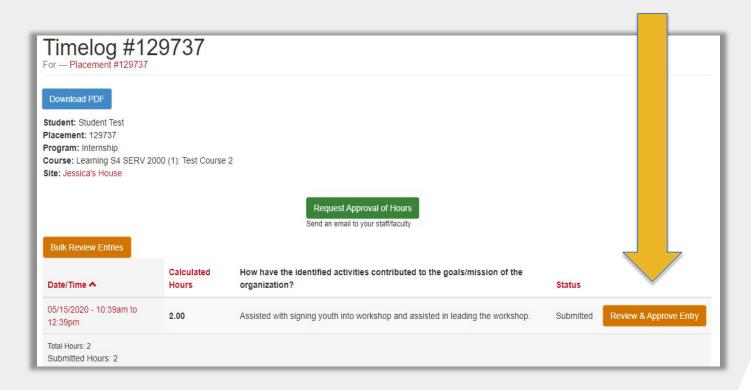

#### **Approving Process:**

- When viewing an entry, you can see any information they have submitted.
- If you would like you can leave a note
  - If the student needs to make changes, a note is highly encouraged.
- Once you are done reviewing, you can select
  Approve or Need
  Changes button.

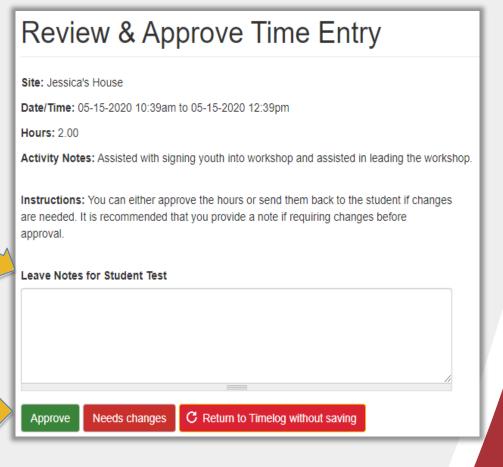

#### **Approving Process:**

 Once the entry is "Approved" it will show on the Timelog # page under Status section.

| Date/Time ^                          | Calculated<br>Hours | How have the identified activities contributed to the the organization? | Status   |                         |
|--------------------------------------|---------------------|-------------------------------------------------------------------------|----------|-------------------------|
| 08/20/2018 - 10:22am to<br>12:22pm   | 2.00                | file                                                                    | Approved | Delete Copy             |
| 08/21/2018 - 10:22am to<br>12:22pm   | 2.00                | file                                                                    | Rejected | Submit Edit Delete Copy |
| Total Hours: 4<br>Submitted Hours: 2 |                     |                                                                         |          |                         |

- If you selected "Need changes" it will appear as rejected when you or the student views the **Timelog #** page.
  - Students can edit the entry and resubmit for approval.
    - Unfortunately, the student will not receive an email or notification of the approval or rejection for their time entry.
    - Students will have to check the Status of their time entry on the Timelog # page.

## If you have any difficulty or questions, contact the Office of Service Learning

#### **Contact Information**

209.667.3311

jfox@csustan.edu

bhale1@csustan.edu

Thank you for your time!